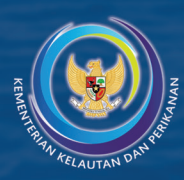

# **USER MANUAL STELINA Manual Pengguna STELINA** untuk Account Pemasar

Direktorat Logistik<br>Direktorat Jenderal Penguatan Daya Saing

2023

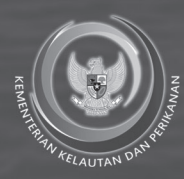

# USER MANUAL STELINA **Manual Pengguna STELINA** untuk Account Pemasar

<sup>3</sup> *USER MANUAL STELINA Manual Penggunaan STELINA untuk account Pemasar*

2023

# **DAFTAR ISI**

Halaman

#### **Daftar Isi**

#### **Pendahuluan**

Cara Akses Website STELINA

Cara Membuka Website Login Pelaku Usaha

Tampilan User Pemasar

Menu Top Header

Menu Sidebar (menu samping).

# **I. PENDAHULUAN**

Sistem informasi ketertelusuran perikanan adalah sistem yang digunakan untuk melacak asal dan perjalanan ikan sejak dari tangkap hingga tiba di pasar. Sistem ini memungkinkan pelacakan ikan dari sumber asal hingga konsumen akhir, tujuannya adalah untuk menjamin keamanan pangan dan transparansi dalam industri perikanan. Umumnya sistem ketertelusuran mengandalkan teknologi seperti RFID dan GPS untuk melacak ikan selama perjalanannya. Informasi yang dikumpulkan meliputi data tentang tanggal tangkap, lokasi tangkap, jenis ikan, berat, dan informasi lainnya yang diperlukan untuk mengidentifikasi ikan tersebut.

Pada saat ikan ditangkap, informasi yang dikumpulkan termasuk data izin tangkap, nama kapal, dan data lain yang diperlukan untuk mengidentifikasi kapal. Ini memungkinkan pemerintah untuk memastikan bahwa kapal yang digunakan dalam tangkapan ikan memiliki izin yang sah dan sesuai dengan peraturan yang berlaku. Setelah ikan ditangkap, informasi yang dikumpulkan termasuk data proses pengolahan dan perdagangan. Ini memungkinkan pemerintah dan industri perikanan untuk mengetahui jumlah ikan yang diimpor dan diekspor, serta memastikan bahwa ikan yang diimpor sesuai dengan peraturan yang berlaku.

Sistem ini juga digunakan untuk mengidentifikasi ikan yang dibeli dan dijual di pasar, memungkinkan pelacakan ikan yang tidak sah atau ikan yang diolah dengan cara yang tidak aman. Ini membantu menjamin bahwa konsumen menerima ikan yang sehat dan aman untuk dikonsumsi.

Selain itu, sistem informasi ketertelusuran perikanan juga membantu dalam pengelolaan sumber daya ikan yang bijaksana. Ini memungkinkan pemerintah dan industri perikanan untuk mengetahui jumlah ikan yang diambil dari laut dan memastikan bahwa pengambilan ikan tidak melebihi batas yang ditetapkan. Sistem ini juga membantu dalam mengidentifikasi dan menangani masalah keamanan pangan, seperti ikan yang diolah dengan cara yang tidak aman atau ikan yang dibeli dari sumber yang tidak sah. Ini membantu memastikan bahwa konsumen menerima produk yang aman dan berkualitas. Sistem ini juga membantu dalam mengidentifikasi dan mengatasi masalah lingkungan, seperti *overfishing* dan eksploitasi ikan yang tidak bertanggung jawab. Ini membantu memastikan bahwa industri perikanan tidak merusak ekosistem laut dan memelihara keseimbangan alam.

Namun, sistem informasi ketertelusuran memerlukan kerja sama yang baik antara industri perikanan, pemerintah, dan lembaga internasional untuk dapat berhasil. Ini juga memerlukan investasi dalam teknologi dan infrastruktur untuk memastikan bahwa sistem ini dapat berfungsi dengan baik dan memberikan manfaat yang diinginkan. Satu hal yang tidak bisa dipungkiri sistem ini juga memerlukan partisipasi dari seluruh pemangku kepentingan dalam industri perikanan, termasuk nelayan, pengusaha, dan konsumen, untuk memastikan bahwa semua pihak memahami dan menghormati peraturan yang berlaku dan mematuhi standar yang ditetapkan.

Kementerian Kelautan dan Perikanan (KKP) sejak tahun 2020 mengembangkan platform digital yang disebut sebagai Sistem Telusur Dan Logistik Ikan Nasional (STELINA) sebagai implementasi PP Nomor 27 Tahun 2021 tentang Penyelenggaraan Bidang Kelautan dan Perikanan, aturan turunan Undang-Undang Cipta Kerja. Melalui sistem ini, Ditjen Penguatan Daya Saing

Produk Kelautan dan Perikanan (PDSPKP) ingin menjaga daya saing produk perikanan Indonesia di pasar domestik dan pasar global. Industri perikanan membutuhkan dukungan sistem yang menjamin keterkaitan hulu-hilir guna mencegah praktik *IUU Fishing*, menjamin produk perikanan yang dihasilkan dapat ditelusuri. Seluruh proses pengadaan, penyimpanan, distribusi dan pemasaran pada sektor hulu dan hilir memerlukan informasi riwayat produk beserta pergerakannya yang diwujudkan dalam sistem ketertelusuran/*traceability system.* 

Sebagai amanah dari PP Nomor 27 Tahun 2021 tentang Penyelenggaraan Bidang Kelautan dan Perikanan, Kementerian Kelautan Perikanan telah menerbitkan Peraturan Menteri Kelautan dan Perikanan (Permen KP) Nomor 29 Tahun 2021 tentang Sistem Ketertelusuran dan Logistik Ikan Nasional (STELINA). Regulasi ini memuat tentang pelaksanaan STELINA mulai dari pembinaan, monitoring, evaluasi dan pelaporan. Sebagai bentuk implementasi, STELINA telah terkoneksi di dalam sistem lingkup KKP. STELINA

dikembangkan untuk memudahkan dan mendukung eksportir dalam memenuhi syarat *traceability* di negara destinasi, serta aplikasinya mudah dalam penggunaannya dan diterima oleh pelaku usaha domestik maupun negara mitra ekspor sehingga dapat menjadi *one stop service*.

Masalah *IUU Fishing* menjadi suatu hal yang penting dimana pasar internasional ingin memastikan agar produk perikanan yang diperdagangkan di pasar internasional wajib tidak terkait dengan kegiatan *IUU Fishing*. Sejak tahun 2019 Amerika Serikat melalui badan pengawas makanan (FDA) mensyaratkan produk yang masuk ke USA memenuhi persyaratan *Seafood Import Monitoring Program* (US SIMP), pasar Eropa mensyaratkan *Union Catch Certificate* dan pasar Jepang mensyaratkan Domestic *Trade Specific Marine Animals and Plants Act*, yang akan dimulai pada Desember

2022. Kebijakan negara tujuan ekspor tersebut menuntut persyaratan pentingnya penguatan ketelusuran melalui sistem elektronik (*Enhancing Traceability through electronification*) mencakup *Key Data Element* (KDE) antara lain mengenai *Even Owner, Owner Name, Owner Sex, Owner ID, Owner ID Expiration Date, Owner Address, Phone, Trading Partner, Sex, Vessel Name, Vessel Size,* dan *Vessel Flag.* Sehingga pengembangan STELINA menjadi sangat penting sebagai perangkat eCDT (*Electronic Catch Documentation and Traceability)* pada tingkat nasional.

Oleh karena itu STELINA diharapkan dapat menjadi salah satu sistem ketertelusuran produk perikanan yang dimiliki pemerintah yang dapat digunakan oleh semua entitas baik itu pelaku usaha perikanan baik tangkap, budidaya, perikanan impor, pemasok dan distribusi serta pelaku sauah pengolah agar menjadi sarana pencatatan ketertelusuran secara elektronik sementara untuk pemrintah dapat menjadikan STELINA sebagai sistem informasi rantai pasok dan ketertelusuran ikan secara nasional.

*Manual guide* ini diharapkan dapat menggambarkan dan menjelaskan aplikasi STELINA untuk *user* pelaku usaha pemasar dan pengolah serta sebagai panduan dalam menggunakan aplikasi STELINA.

# **Cara Akses Website STELINA**

# **1. Cara Membuka Website**

Untuk memulai akses terhadap STELINA:

- a. Akses website STELINA melalui *web browser* (*Mozila Fire Fox, Google Chrome* atau *Microsoft Edge*) dengan alamat url sebagai berikut: https://stelina.kkp.go.id
- b. Kemudian tekan Enter pada tombol *keyboard* atau klik tanda panah pada *browser.*
- c. Akan muncul tampilan halaman depan *website* STELINA.

Pada layar akan tampak menu Halaman Pembuka / Awal *website* STELINA seperti pada gambar di bawah.

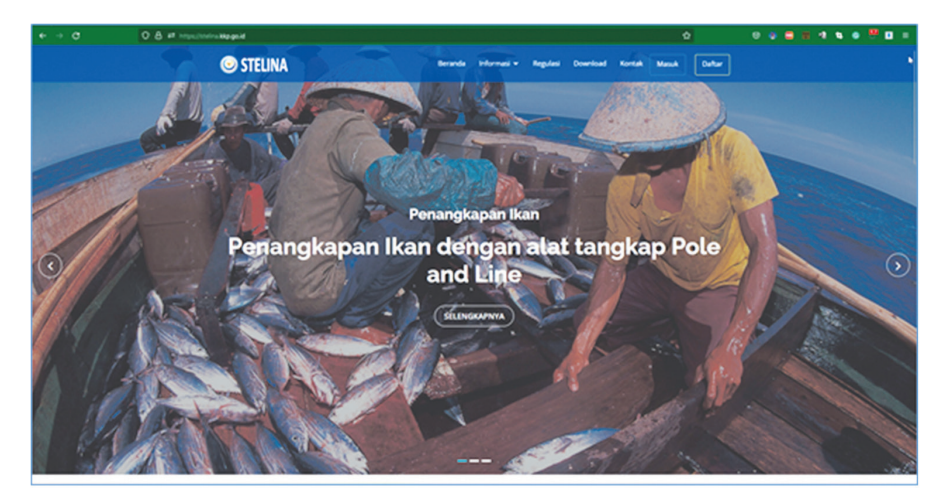

#### **1. Registrasi**

Untuk dapat masuk dan mengakses fitur pelaku usaha pada website STELINA langkah pertama yang harus dilakukan adalah dengan melakukan registrasi terlebih dahulu. Klik menu DAFTAR dan akan muncul tampilan registrasi seperti di bawah ini:

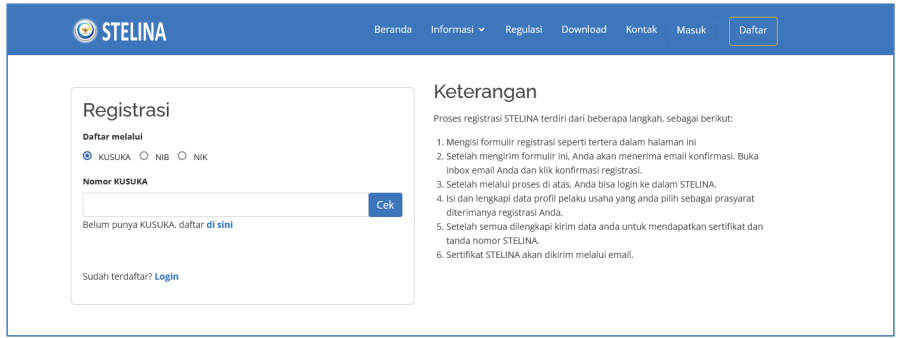

Terdapat tiga mekanisme jenis pendaftaran, yaitu melalui nomor NIK. Terdapat tiga mekanisme jenis pendaftaran, yaitu melalui nomor KUSUKA, NIB dan **KUSUKA, NIB** dan **NIK**.

# *1. Pendaftaran melalui KUSUKA* NIK. *1. Pendaftaran melalui KUSUKA*

Bagian ini digunakan untuk pelaku usaha yang ingin melakukan pendaftaran *1. Pendaftaran melalui KUSUKA* Bagian ini digunakan untuk pelaku usaha yang ingin melakukan STELINA dengan menggunakan validasi nomor KUSUKA. Untuk mendaftar dengan KUSUKA Untuk mendi adalah: pendaftaran STELINA dengan menggunakan validasi nomor KUSUKA. Untuk mendaftar dengan melalui kusuka caranya

- Pada pilihan daftar klik KUSUKA - Pada pilihan daftar klik KUSUKA
- Pada form input nomor KUSUKA, masukan nomor Kusuka kemudian klik cek - Pada form input nomor KUSUKA, masukan nomor Kusuka
- Jika nomor KUSUKA yang diinputkan valid maka akan muncul input validasi data seperti di bawah ini:

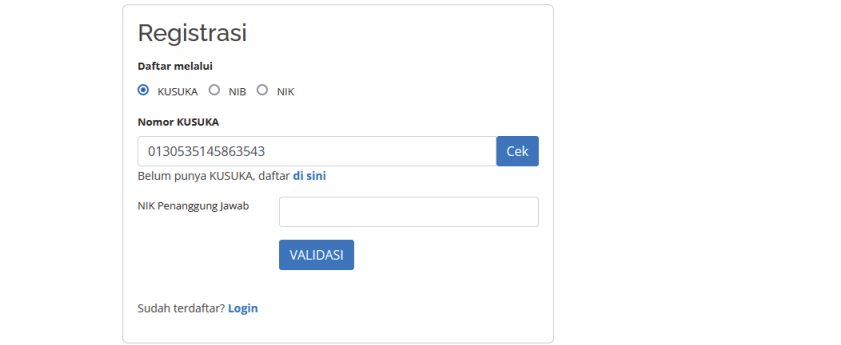

- Kemudian masukkan NIK penanggung jawab yang digunakan sewaktu mendaftar Kusuka, jika NIK yang diinput valid maka akan tampil, form input pengguna STELINA, seperti di bawah ini:

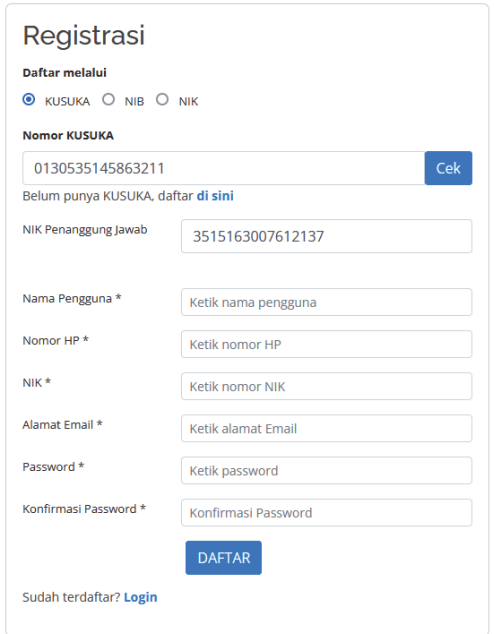

- Setelah semua diisi klik tombol **DAFTAR** - Setelah semua diisi klik tombol DAFTAR

# *2. Pendaftaran melalui NIB 2. Pendaftaran melalui NIB*

Bagian ini digunakan untuk pelaku usaha yang ingin mendaftar STELINA dengan Bagian ini digunakan untuk pelaku usaha yang ingin mendaftar STELINA dengan menggunakan NIB. Caranya adalah:

- Pada pilihan daftar klik NIB
- Kemudian pada *form input* NIB, masukan nomor NIB kemudian klik cek

- Jika NIB yang diinputkan valid maka akan muncul input validasi dengan memasukkan NPWP perusahaan seperti memasukkan NPWP perusahaan seperti di bawah ini: di bawah ini:

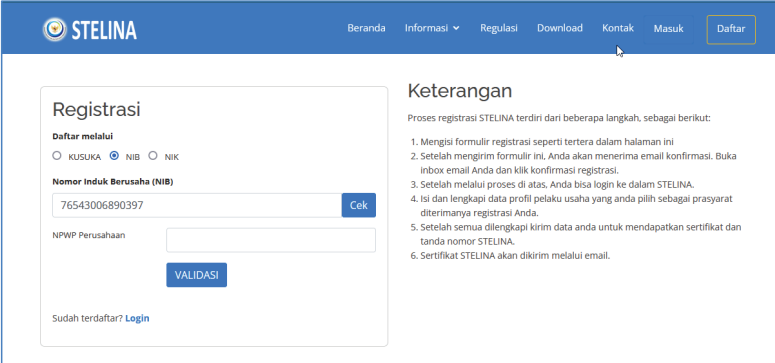

- Jika NPWP perusahaan yang diinput valid akan muncul *form input* pengguna STELINA, seperti di bawah ini:

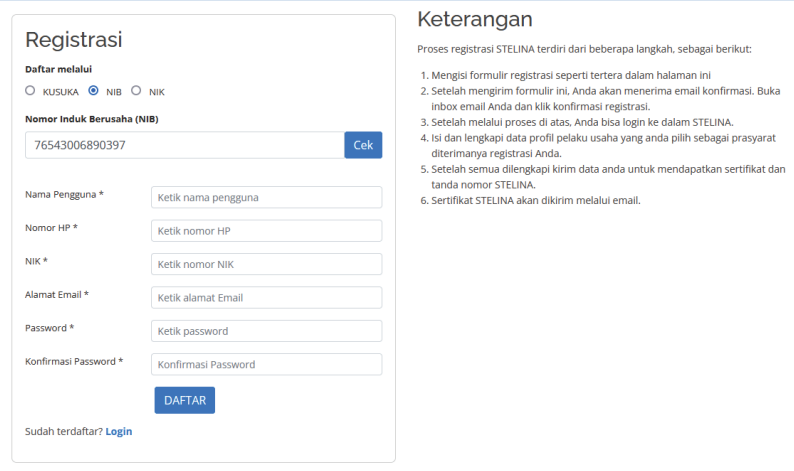

- Setelah semua diisi klik tombol **DAFTAR** - Setelah semua diisi klik tombol DAFTAR

#### $B$ agian ini digunakan untuk pelaku usaha perorangan yang ingin mendaftarkan yang ingin mendaftarkan yang ingin men *3. Pendaftaran melalui NIK*

ingin mendaftar STELINA dengan menggunakan NIK/KTP. Caranya adalah: Bagian ini digunakan untuk pelaku usaha perorangan yang

- Pada pilihan daftar klik NIK
- Kemudian pada *form input* NIB, masukan informasi pengguna seperti di bawah ini:

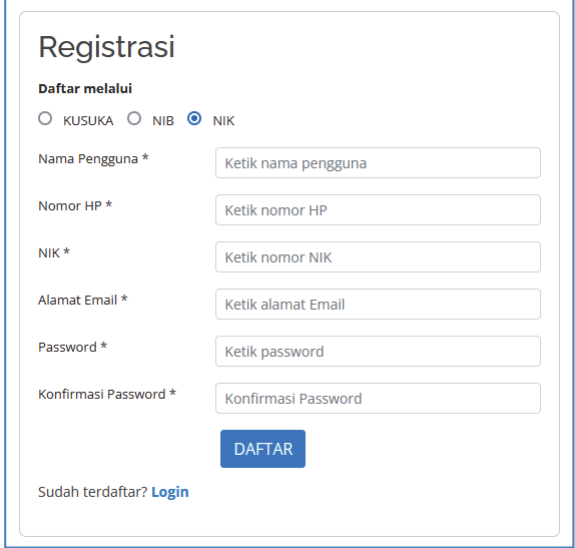

- Setelah semua diisi klik tombol **DAFTAR** - Setelah semua diisi klik tombol DAFTAR

#### **2. Aktivasi**

Pengguna STELINA yang sudah didaftarkan pada bagian di atas tidak serta merta langsung dapat melakukan login dan melakukan input data, tetapi harus dilakukan aktivasi yaitu dengan cara verifikasi email akan terkirim ke alamat email sewaktu melakukan pendaftaran. Cara aktivasi adalah sebagai berikut:<br>herikut: berikut:

1). Setelah sukses melakukan pendaftaran cek *inbox email*  Anda, maka akan terdapat email dari Admin STELINA seperti di bawah ini: 1. Setelah sukses melakukan pendaftaran sek inbox email

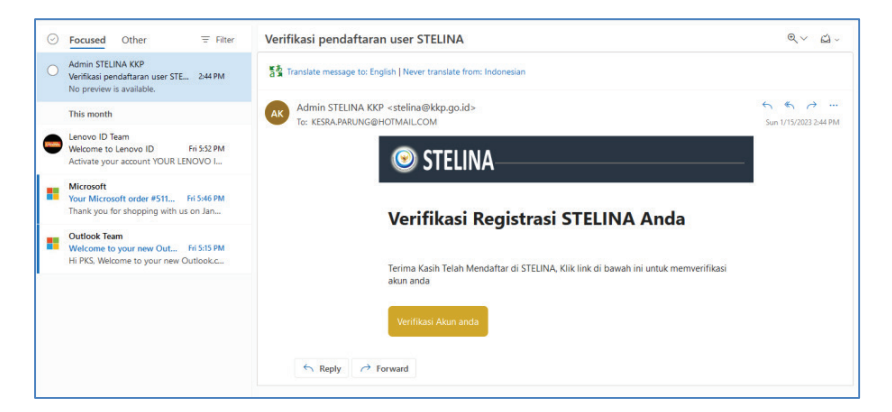

- 2. Pada gambar di atas klik tombol **verifikasi Akun Anda** 2). Pada gambar di atas klik tombol verifikasi Akun Anda
- 3). Setelah diklik maka akan tampil jendela berhasil verifikasi, seperti di bawah ini:

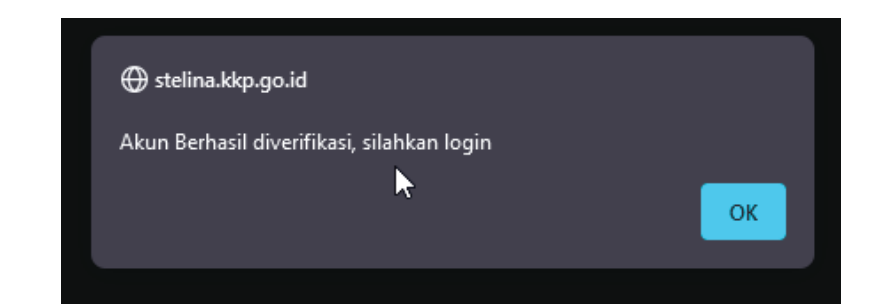

**3. Mengisi Profil Pelaku Usaha** 4. Jika klik OK, maka Anda diarahkan ke dalam halaman login 4. Jika klik OK, maka Anda diarahkan ke dalam halaman *login*Setelah melakukan aktivasi account STELINA, pelaku usaha tidak secara langsung bisa

#### **3. Mengisi Profil Pelaku Usaha**

Setelah melakukan aktivasi *account* STELINA, pelaku usaha tidak secara langsung bisa melakukan transaksi, tetapi harus terlebih dahulu melakukan input data profil pelaku usaha. Mengisi atau melengkapi profil pelaku usaha ini cukup 1 kali dilakukan, yaitu setelah melakukan registrasi dan validasi seperti pada halaman sebelumnya. Adapun caranya adalah sebagai berikut:

- a. Pada website STELINA, klik Masuk
- b. Maka akan tampil halaman login, seperti di bawah ini:

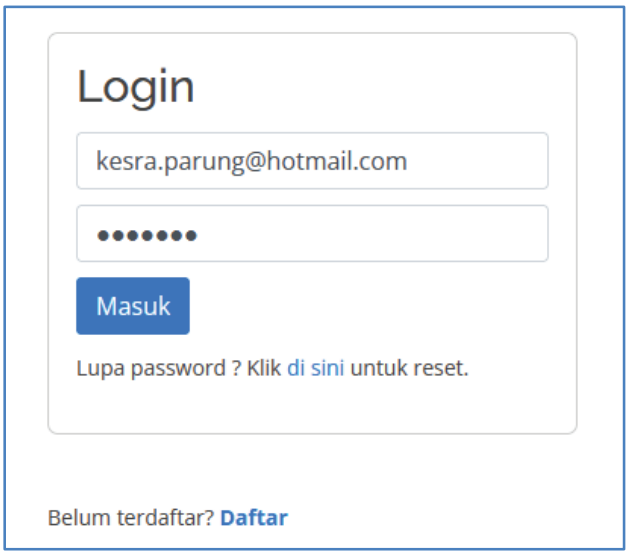

c. Setelah melakukan input username dan password dengan benar, maka akan dihadapkan pada *form input* achgan benar, maka akan umadapkan pada *jorm mput*<br>pilihan pelaku usaha, seperti pada gambar di bawah:

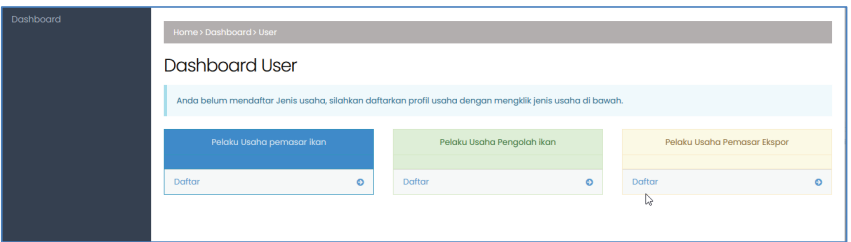

- Pilihan Pelaku usaha pemasar ikan => Jika ingin melakukan setup profil pelaku usaha pemasar ikan
- Pilihan Pelaku Usaha Pengolah ikan => Jika ingin melakukan setup profil Pilihan Pelaku Usaha Pengolah ikan => Jika ingin melakukan *setup* profil pelaku usaha pengolah ikan / UPI.
- pelaku usaha pengolah ikan / UPI. melakukan setup profil pelaku usaha Ekspor Ikan. - Pilihan Pelaku Usaha Pemasar EKspor => Jika ingin
- 4. Di bawah ini adalah contoh *form input* profil pelaku usaha pemasar ikan:

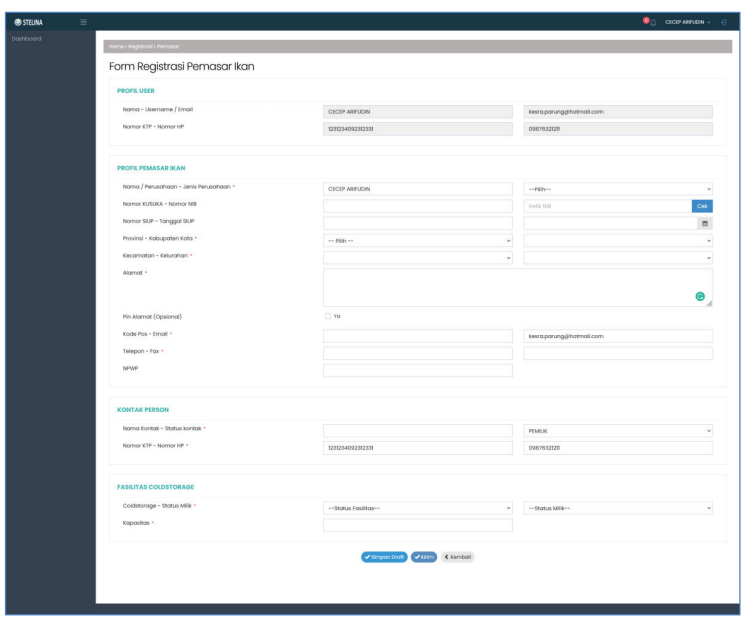

- 5. Kemudian isikan semua profil pelaku usaha pada *form input*  profil di atas secara lengkap, kemudian klik tombol.
	- Simpan Draft => jika ingin menyimpan dan melakukan perbaikan agar data yang sudah diketik dapat tersimpan
	- Kirim => Jika ingin mengirim data dan melakukan aktivasi profil pelaku usaha agar selanjutnya dapat melakukan input transaksi pada STELINA.
- 6. Jika melakukan klik tombol Kirim maka akan secara otomatis *logout* dan diarahkan ke halaman login

### **2. Login Pelaku Usaha**

 Pada halaman website STELINA, Klik menu Masuk, maka akan diarahkan pada halaman login, seperti pada gambar di bawah. Masukan *Username* dan *Password* yang sudah didaftarkan dan diaktivasi sebelumnya, kemudian klik Masuk.

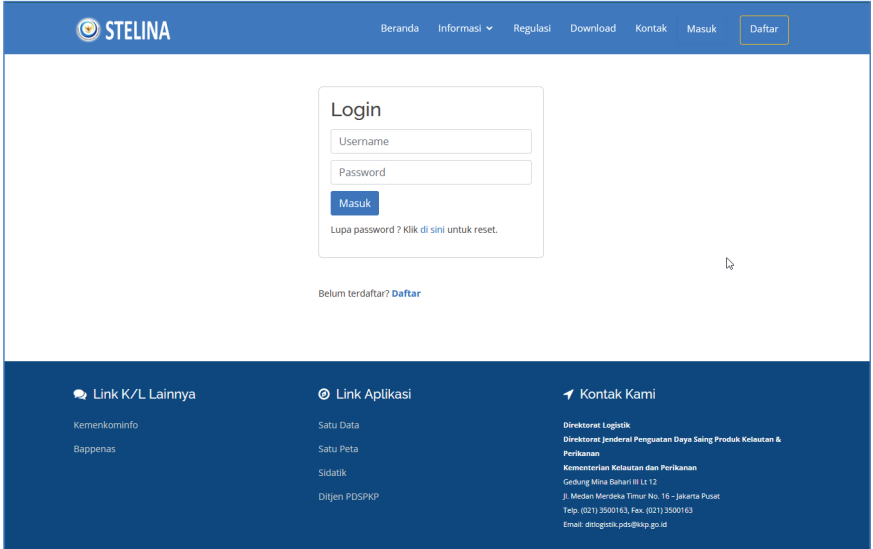

# **Tampilan User Pemasar**

Halaman *dashboard* pemasar tampil setelah sukses melakukan login dengan akun pemasar, halaman *dashboard* pemasar hanya tampil jika sebelumnya informasi perusahaan yang diinput adalah jenis usaha pemasar ikan. Adapun detil informasi seperti di bawah ini perusahaan yang diinput adalah jenis usaha pemasar ikan. Adapun detil informasi

# 1). Menu Top Header

Bagian top header berisi informasi antara lain:  $\mathbf{B}$ 

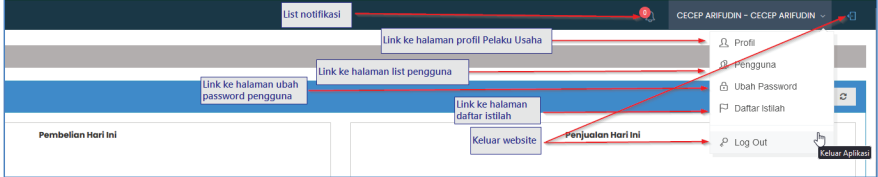

- $\sim$   $\sim$  Bagian profil berisi information profil pelaku usaha, yang di dalam  $\sim$  $\overline{a}$ **ǧ** Profil => Bagian profil berisi informasi profil pelaku usaha, yang di dalamnya terdiri dari informasi:
	- $\bullet$  Profil pelaku usaha pada STELINA, tampilan seperti di bawah ini:

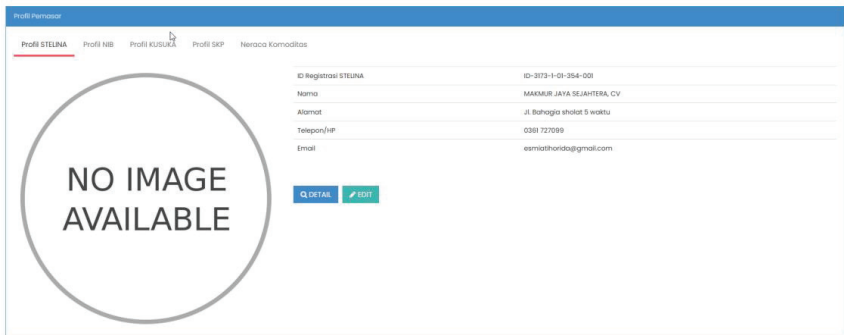

- Jika ingin melihat secara detil profil klik Detail dan jika perubahan data klik edit. ingin melakukan perubahan data klik edit.

o Profil pelaku usaha NIB (untuk pelaku usaha korporasi atau yang sudah

• Profil pelaku usaha NIB (untuk pelaku usaha korporasi atau yang sudah melakukan input NIB valid), tampilan seperti di<br>hayah ini bawah ini:

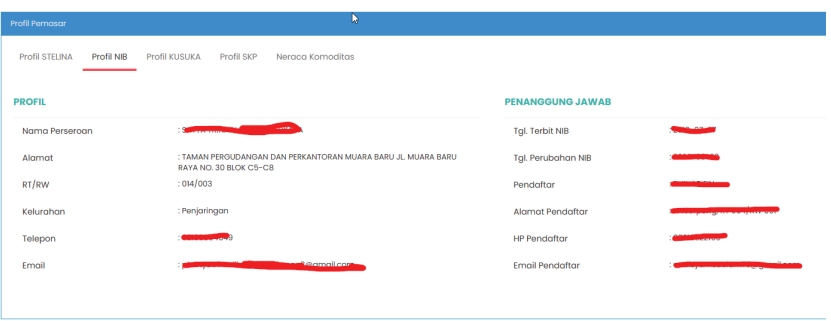

o Profil kusuka, bagi yang melakukan input nomor kusuka valid, tampilan seperti tampilan seperti di bawah ini: • Profil kusuka, bagi yang melakukan input nomor kusuka valid,

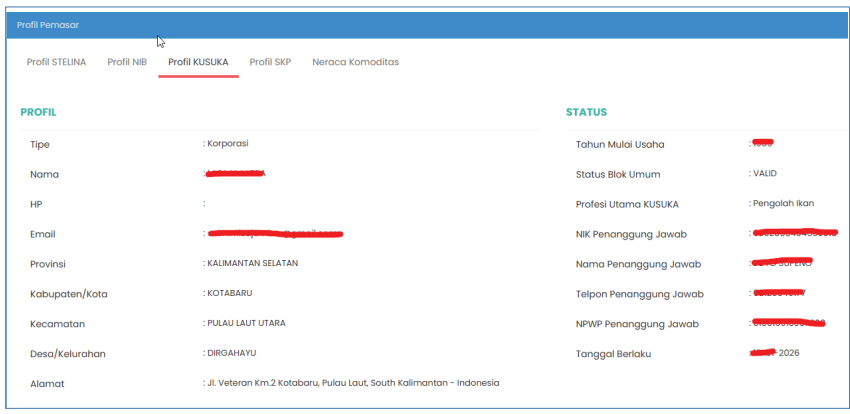

• Profil SKP, jika pelaku usaha melakukan input nomor NIB, bawah ini: bawah ini: tampilan seperti di bawah ini:

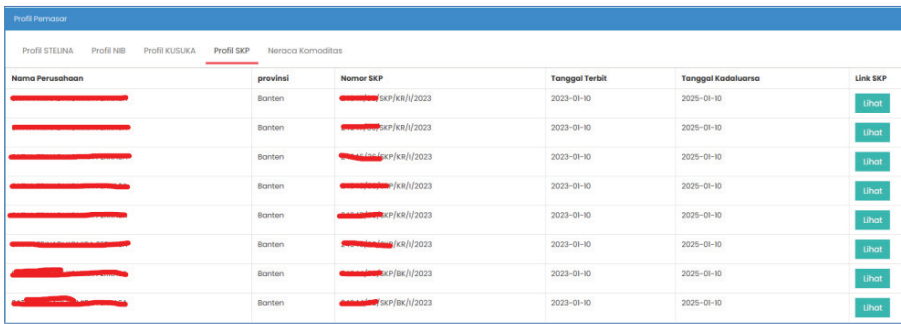

bahan baku ikan, tampilan neraca komoditas seperti di bawah ikan, tampilan neraca komoditas seperti di bawah ini: ikan, tampilan neraca komoditas seperti di bawah ini seperti di bawah ini seperti di bawah ini seperti di bawa • Neraca komoditas (tampil hanya untuk pelaku usaha Importir ini:

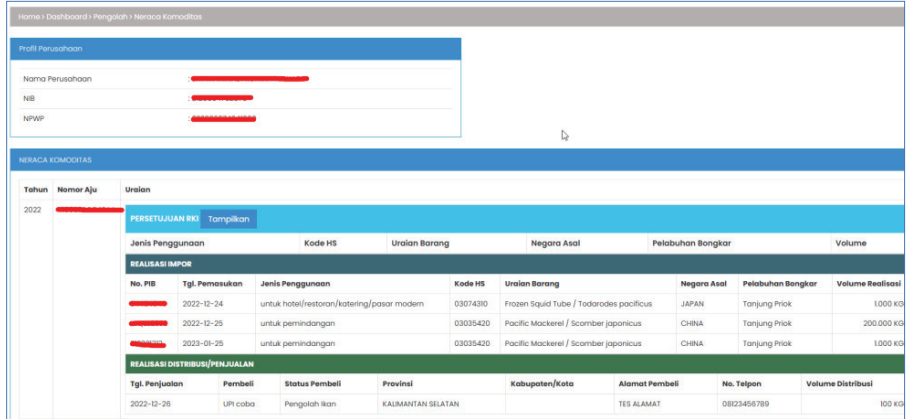

# 2. Menu Sidebar (menu samping). 2). Menu Sidebar (*menu samping*).

Bagian Sidebar (menu samping) berisi informasi antara lain: Bagian *Sidebar* (*menu samping*) berisi informasi antara lain:

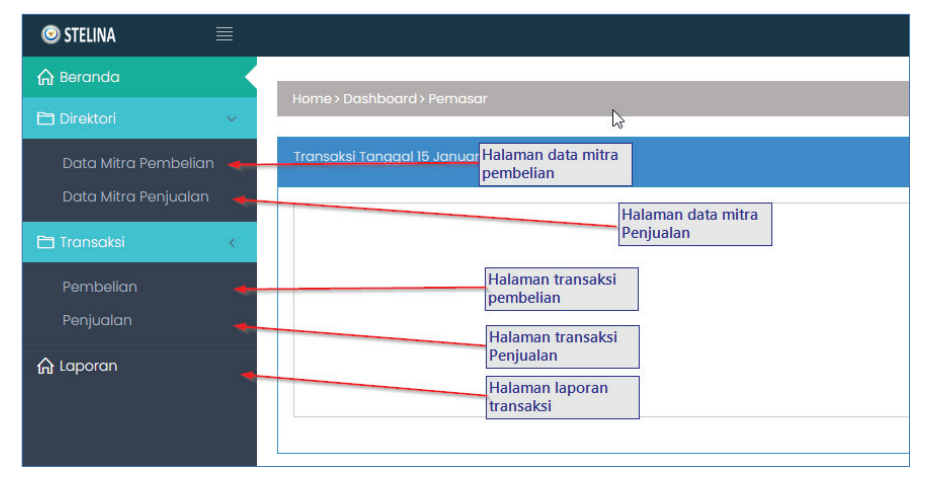

# **1. Dashboard Pemasar (Beranda)**

*Dashboard* adalah tampilan utama atau halaman awal dari sebuah aplikasi yang menampilkan informasi penting dan ringkas tentang aplikasi dalam hal ini adalah informasi transaksi pemasar ikan, di dalamnya terdapat informasi seperti status, statistik, dan data lainnya yang dianggap penting. *Dashboard* digunakan untuk memberikan pandangan umum tentang aplikasi dan memudahkan pengguna untuk menemukan fitur atau data yang dibutuhkan.

Fitur-fitur yang mungkin ada pada *dashboard* aplikasi pemasaran ikan antara lain:

- Informasi stok ikan: Menampilkan jumlah stok ikan yang tersedia untuk dijual dan jenis ikan yang tersedia.
- Statistik penjualan: Menampilkan data penjualan ikan, seperti jumlah ikan yang terjual, pendapatan, dan data lainnya yang berkaitan dengan penjualan.
- fasilitas untuk mengelola pemesanan ikan dari pelanggan, termasuk menambah, mengedit, dan menghapus pemesanan. - Pemesanan: Menyediakan
- Pengiriman: Menyediakan fasilitas untuk mengelola pengiriman ikan ke pelanggan, termasuk menambah, mengedit, dan menghapus pengiriman. pelanggan, termasuk menambah, mengedit, dan menghapus pemesanan. - Pengiriman: Menyediakan fasilitas untuk
- Informasi transaksi pembelian, penjualan dan stok, dan lain sebagainya. pelanggan, termasuk menambah, mengedit, dan menghapus pengiriman.

Tampilan dashboard pemasar pada STELINA seperti di bawah ini: - Informasi transaksi pembelian, penjualan dan stok, dan lain sebagainya.

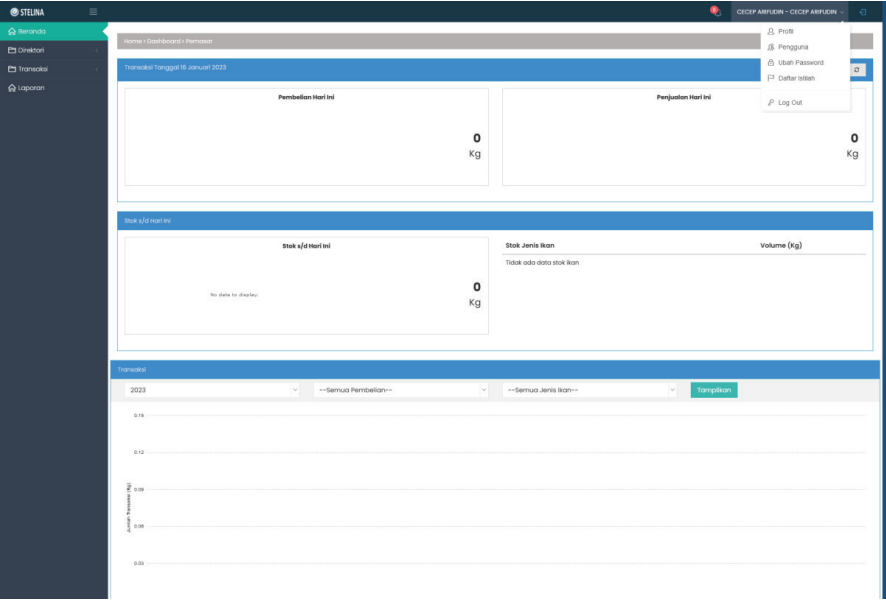

# **2. Menu Direktori**

Pada menu direktori berisi sub menu data mitra pembelian dan data mitra penjualan.

1). Mitra pembelian

Mitra pembelian adalah sebuah perusahaan atau individu yang bekerja sama dengan perusahaan pemasar untuk memasok bahan baku ikan. Mitra pembelian dapat berupa nelayan kapal, pembudidaya, pemasar lainnya, dan bahan baku dari impor. Tampilan *list* data mitra pembelian seperti pada gambar di bawah ini:  $\mu$ awah ini. Tampidan seperti pada gambar di bawah ini:

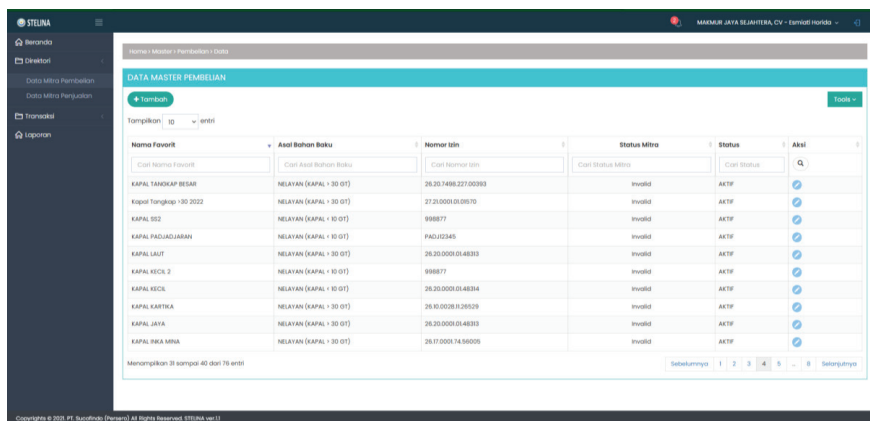

Untuk menambah mitra pembelian pada akun login pemasar caranya adalah sebagai berikut:

a. Pada data master mitra pembelian klik Tambah, seperti pada gambar di bawah: Untuk menambah mitra penjualan pada akun login pemasar caranya adalah sebagai berikut:<br>Sebagai berikut:

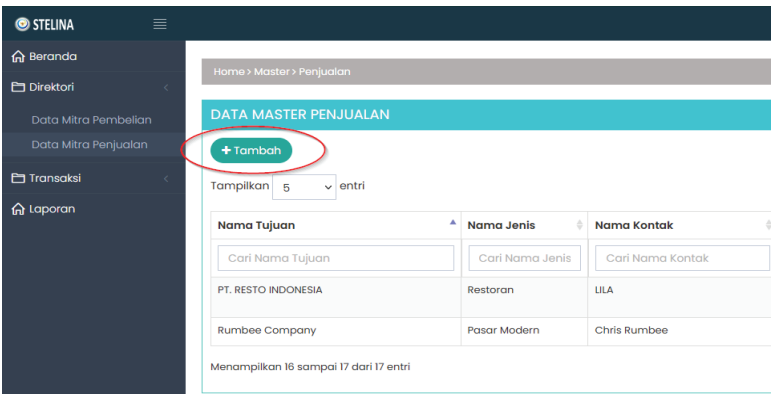

b. Maka akan muncul tampilan halaman tambah mitra pembelian seperti di bawah ini: bawah ini: b. Maka akan muncul tampilan halaman tambah mitra pembelian seperti di bawah ini:

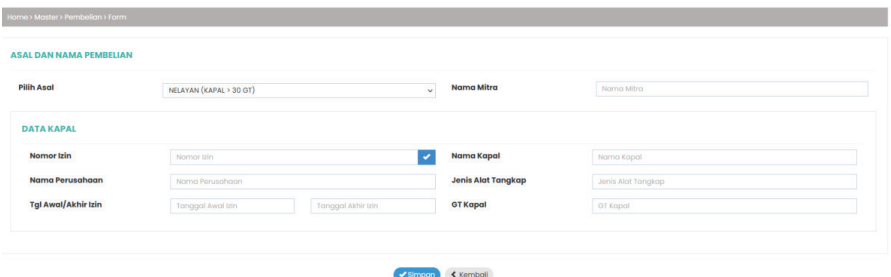

asal, jika sudah selesai klik Simpan. c. Kemudian pilih jenis Asal mitra pembelian pada kolom pilih asal, jika sudah c. Kemudian pilih jenis Asal mitra pembelian pada kolom pilih

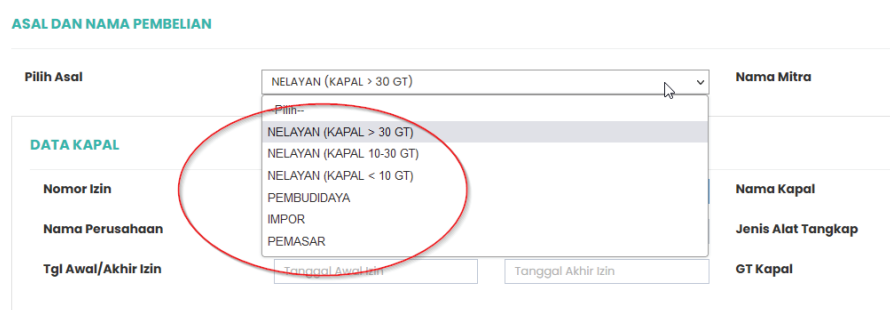

Perlu diketahui setiap pemilihan asal jenis mitra pembelian form isian akan tampilannya akan berbeda menyesuaikan dengan jenis asal bahan baku.

**17** Untuk pilihan asal bahan baku, informasinya adalah sebagai berikut:

- NELAYAN (KAPAL > 30 GT) => adalah jika pembelian bahan baku ikan berasal dari nelayan kapal tangkap dengan ukuran kapal lebih dari 30 GT
- NELAYAN (KAPAL 10-30 GT) => adalah jika pembelian bahan

baku ikan berasal dari nelayan kapal tangkap dengan ukuran kapal diantara 10 GT sampai dengan 30 GT

- NELAYAN (KAPAL < 10 GT) ) => adalah jika pembelian bahan baku ikan berasal dari nelayan kapal tangkap dengan ukuran kapal dibawah 10 GT
- PEMBUDIDAYA => adalah jika pembelian bahan baku ikan berasal dari perikanan budidaya
- IMPOR => adalah jika pembelian bahan baku ikan berasal dari perikanan yang didatangkan dari luar negeri (impor)
- PEMASAR => adalah jika pembelian bahan baku ikan berasal dari pemasar atau pemasok lain.
- 2). Mitra Penjualan.

Mitra penjualan dalam rantai pasok perikanan bertanggung jawab untuk memasarkan, menjual atau mengolah menjadi produk perikanan yang diproduksi atau didistribusikan oleh produsen atau pemasok. Mereka memiliki akses ke jaringan pasar dan klien potensial yang lebih luas dan dapat membantu produsen atau pemasok untuk memperluas pasar mereka. Mitra penjualan juga bertanggung jawab untuk memastikan bahwa produk perikanan tersedia dengan harga yang kompetitif dan sesuai dengan kualitas yang diharapkan oleh konsumen. Tampilan list data mitra penjualan seperti pada gambar di bawah ini:

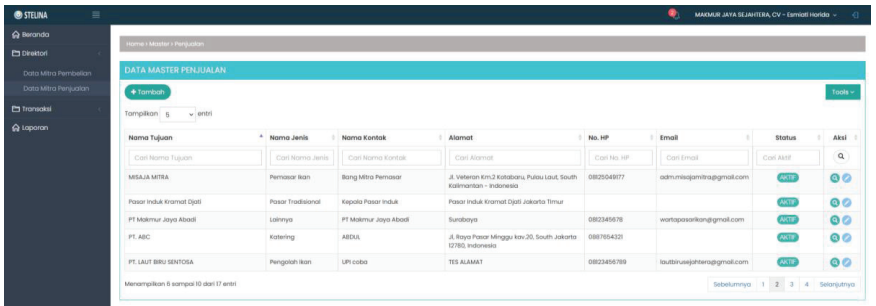

Untuk menambah mitra penjualan pada akun login pemasar caranya adalah sebagai berikut: Untuk menambah mitra penjualan pada akun login pemasar caranya adalah

a. Pada data master penjualan klik Tambah, seperti pada gambar di bawah: a. Pada data master penjualan klik Tambah, seperti pada gambar di bawah:

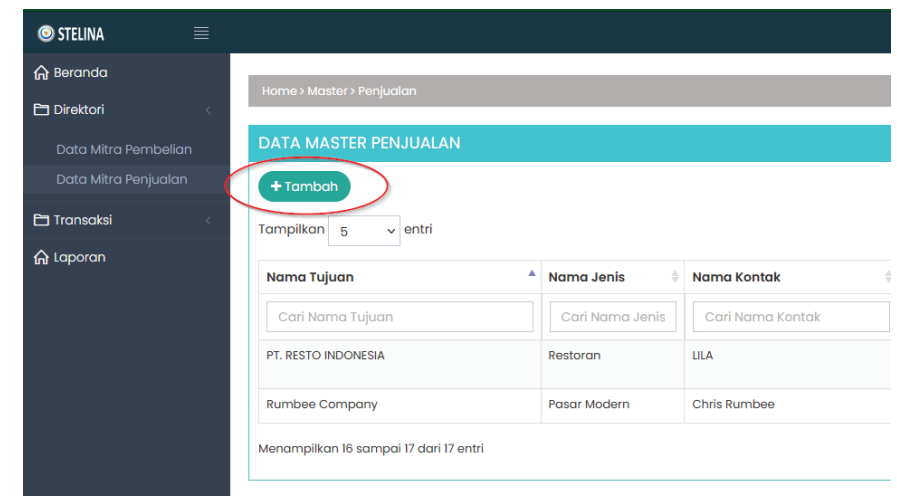

b. Maka akan tampil halaman tambah mitra penjualan, seperti gambar di bawah ini: b. Maka akan tampil halaman tambah mitra penjualan, seperti gambar di bawah b. Maka akan tampil halaman tambah mitra penjualan, seperti gambar di bawah ini:

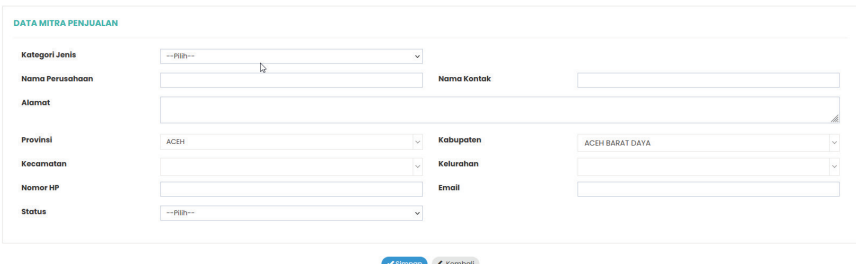

Untuk pilihan kategori jenis mitra penjualan, ]adalah sebagai berikut:

**19** - Hotel => Penjualan ikan untuk tujuan penggunaan pada industri perhotelan

- Industri Makanan Dan Minuman => Penjualan ikan untuk tujuan penggunaan pada industri makanan dan minuman
- Kapal Penangkapan Ikan => Penjualan ikan untuk tujuan penggunaan pada kapal penangkap ikan (sebagai umpan, dan lain-lain)
- Katering => Penjualan ikan untuk tujuan penggunaan industri katering
- Pasar Modern => Penjualan ikan untuk penjualan pada pasar modern
- Pasar Tradisional => Penjualan ikan untuk penggunaan pada pasar tradisional
- Pemasar Ikan => Penjualan ikan untuk tujuan kepada pemasar ikan lain (pemasok)
- Pengolah Ikan => Penjualan ikan untuk tujuan industri pengolahan ikan
- Restoran => Penjualan ikan untuk kebutuhan restoran
- Lainnya => Penjualan ikan untuk tujuan yang tidak ada pada kategori di atas.

# 3. Menu Transaksi

Menu transaksi berisi sub menu data transaksi pembelian dan data transaksi penjualan.

1). Transaksi pembelian

Transaksi pembelian berisi data-data transaksi pembelian dari pemasar yang sudah dilakukan, di dalam transaksi pembelian berisi informasi antara lain tanggal transaksi, nomor transaksi pembelian, nama penjual, asal bahan baku volume dan status transaksi pembelian. Data transaksi pembelian seperti pada gambar di bawah ini:

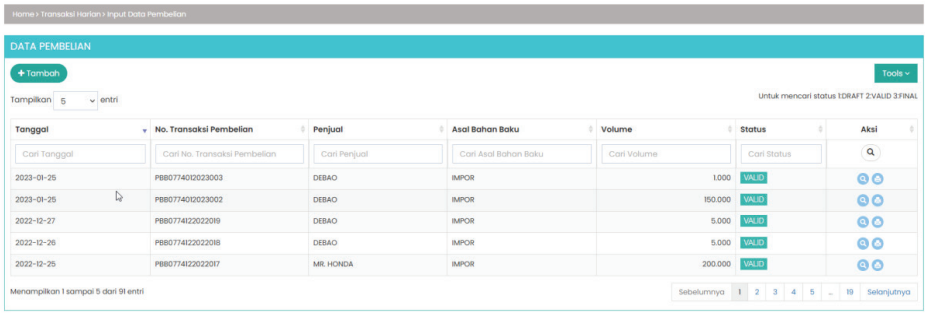

Untuk melakukan input transaksi pembelian langkahnya adalah sebagai berikut: waka akan tambah, maka akan tampil halaman input dan tampil halaman input dan tampil halaman i  $U$ untuk melakukan input tempelikan langkahnya adalah sebagai berikut:

a. Pada *list* data transaksi pembelian, klik tambah, maka akan tampil halaman input transaksi pembelian seperti di bawah ini:

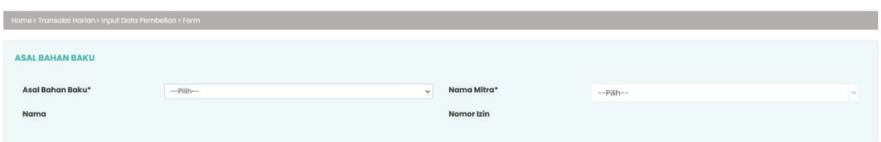

 $\epsilon$ muulan pinn asal bahan baku. b. Kemudian pilih asal bahan baku. b. Kemudian pilih asal bahan baku.

dari 1930 dan di atas <mark>di atas 4</mark>0 da Pada *list* asal bahan baku muncul pilihan asal bahan baku, antara lain: untuk melakukan transaksi pembelian pembelian pembelian pembelian pembelian pembelian pembelian pem

- antara lam.<br>- NELAYAN (KAPAL > 30 GT) => untuk melakukan transaksi dari nelayan kapal di atas 10 GT sampai dengan 30 GT - NELAYAN (KAPAL 10-30 GT) => untuk melakukan transaksi pembelian pembelian dari nelayan kapal di atas 30 GT
- NELAYAN (KAPAL 10-30 GT) => untuk melakukan transaksi pembelian dari nelayan kapal di atas 10 GT sampai dengan 30  $-$  PEMBUDIDAY **GT**
- LAYAN (KAPA  $\overline{D}$  and  $\overline{D}$   $\overline{D}$  and  $\overline{D}$ pembelian dari nelayan kapal di bawah 10 GT - NELAYAN (KAPAL < 10 GT) => untuk melakukan transaksi
- pembenan dari nelayan kaparan bawah 10 di kanal dari helayan kaparan bawah 10 di ka impor - IMPOR => untuk melakukan transaksi pembelian yang berasal dari dari pembudidaya ikan
- IMPOR => untuk melakukan transaksi pembelian yang berasal dari impor
- c. Input transaksi dari NELAYAN (KAPAL > 30 GT) dan NELAYAN (KAPAL 10-30 GT). Untuk transaksi ini tidak ada perbedaan dalam melakukan input data, adapun form isian yang harus dilakukan adalah sebagai berikut:
	- Setelah memilih asal bahan baku dari NELAYAN (KAPAL > 30 GT) atau NELAYAN (KAPAL 10-30 GT) maka akan tampil halaman input transaksi seperti di bawah ini:

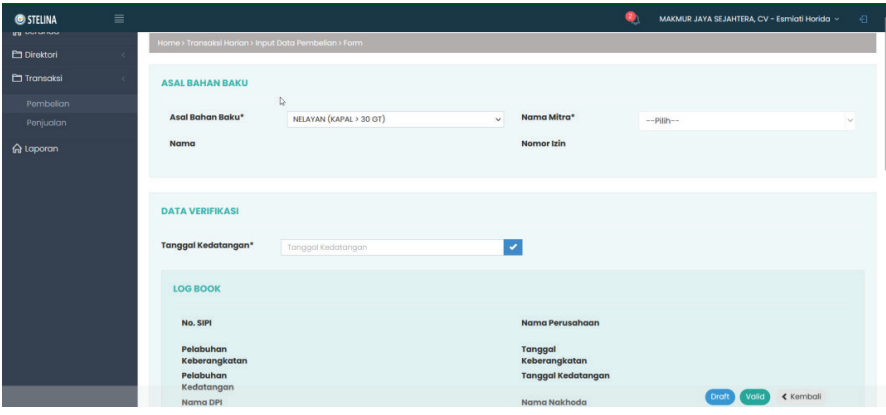

 $\frac{1 \text{ and } 1}{1 \text{.}}$ Pada tampilan di atas yang perlu dilakukan input data antara lain adalah:

- Nama mitra : Nama mitra nelayan/kapal yang sudah diinput data mitra pembelian pada data mitra pembelian
- Tanggal kedatangan : Tanggal kedatangan kapal sesuai yang ada pada sipi atau logbook dengan data yang ada pada sipi atau *logbook*

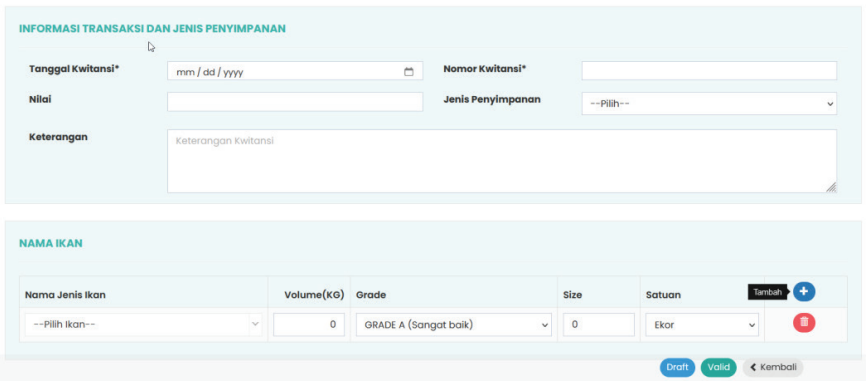

Kemudian pada informasi transaksi dan jenis penyimpanan, isikan isikan dengan: Kemudian pada informasi transaksi dan jenis penyimpanan,

- o Tanggal kwitansi : tanggal kwitansi transaksi Tanggal kwitansi : tanggal kwitansi transaksi
- $\bullet~$  Nomor kwitansi : nomor kwitansi transaksi
- o Nilai : Nilai transaksi (dalam nominal, tidak wajib) Nilai : Nilai transaksi (dalam nominal, tidak wajib)
- Jenis penyimpanan : pilihan jenis penyimpanan saat<br>transaksi transaksi
- o Keterangan : keterangan transaksi (jika diperlukan) Keterangan : keterangan transaksi (jika diperlukan)
- Lalu pada bagian Nama ikan, isi dengan : Lalu pada bagian Nama ikan, isi dengan :
- o Nama jenis ikan : data ikan yang ditransaksikan Nama jenis ikan : data ikan yang ditransaksikan
	- Volume : volume transaksi masing-masing jenis ikan
	- Grade : Jenis grade ikan
	- Size : ukuran size ikan
	- Satuan : satuan ikan
- **ǧ** Jika semua sudah diisi klik tombol valid jika ingin men set transaksi sebagai valid, klik draft jika ingin menset transaksi sebagai draft, yang kemudian bisa dilakukan perbaikan pada tindakan selanjutnya.

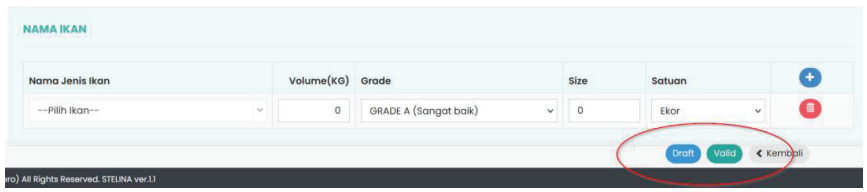

- d. Input transaksi dari NELAYAN (KAPAL < 10 GT). Untuk transaksi input data dengan pilihan dari nelayan kapal < 10GT, dengan pilihan dari nelayan kapal < 10GT, form isian yang harus dilakukan form isian yang harus dilakukan adalah sebagai berikut:
	- Setelah memilih asal bahan baku dari NELAYAN (KAPAL < 10 GT) maka akan tampil halaman input transaksi seperti di bawah ini: bawah ini:

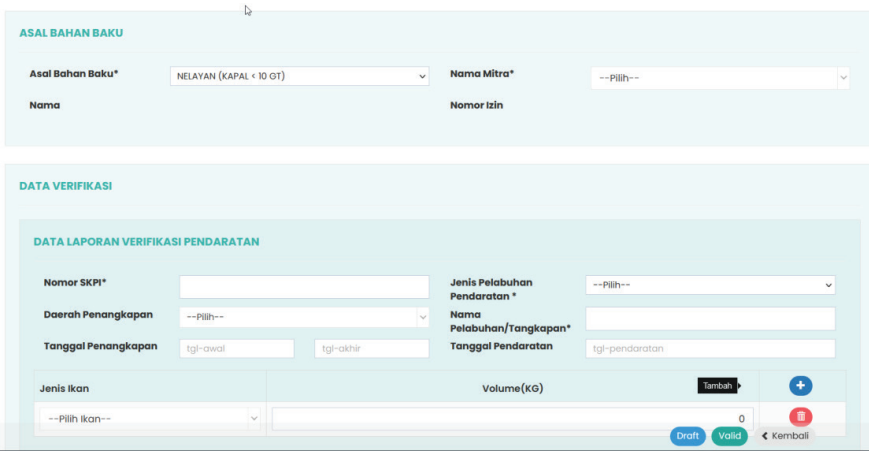

Pada tampilan di atas yang perlu dilakukan input data antara lain adalah:

- datan.<br>Olama mitra : Nama mitra nelayan/kapal yang sudah d o Nomor SKPI : nomor surat keterangan pendaratan ikan data mitra pembelian pada data mitra pembelian • Nama mitra : Nama mitra nelayan/kapal yang sudah diinput
- Nomor SKPI : nomor surat keterangan pendaratan ikan
- o Jenis pelabuhan : pilihan jenis pelabuhan pendaratan Jenis pelabuhan : pilihan jenis pelabuhan pendaratan
- Daerah penangkapan : pilihan tempat daerah penangkapan ikan
- Nama pelabuhan/tangkahan : ketik nama pelabuhan/ tangkahan o Nama pelabuhan/tangkahan : ketik nama pelabuhan/tangkahan
- Tanggal penangkapan : input tanggal awal dan akhir penangkapan ikan
	- Tanggal pendaratan : input tanggal pendaratan ikan  $\frac{1}{\pi}$
- Jenis ikan : pilihan nama-nama ikan dan volume penangkapan ikan **ikan dan volume penangkapan ikan**

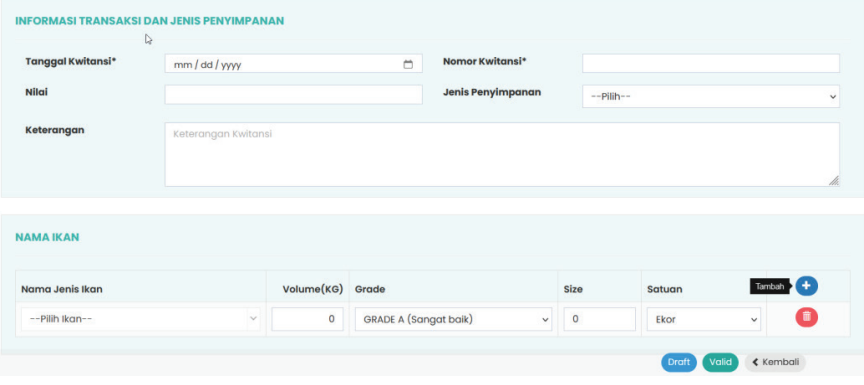

Kemudian pada informasi transaksi dan jenis penyimpanan, isikan dengan: dengan: Kemudian pada informasi transaksi dan jenis penyimpanan, isikan

- $\bullet~$  Tanggal kwitansi : tanggal kwitansi transaksi
- $\bullet\;$  Nomor kwitansi : nomor kwitansi transaksi
- o Nilai : Nilai transaksi (dalam nominal, tidak wajib) Nilai : Nilai transaksi (dalam nominal, tidak wajib)
- Jenis penyimpanan : pilihan jenis penyimpanan saat<br>transaksi transaksi
- o Keterangan : keterangan transaksi (jika diperlukan) Keterangan : keterangan transaksi (jika diperlukan)
- Lalu pada bagian Nama ikan, isi dengan : Lalu pada bagian Nama ikan, isi dengan :
- $\bullet~$  Nama jenis ikan : data ikan yang ditransaksikan
- $\bullet~$  Volume : volume transaksi masing-masing jenis ikan
- Grade : Jenis grade ikan
- Size : ukuran size ikan
- Satuan : satuan ikan

Kemudian pada bagian *Upload* dokumen, klik *upload* dokumen jika diperlukan, tampilan seperti di bawah ini:

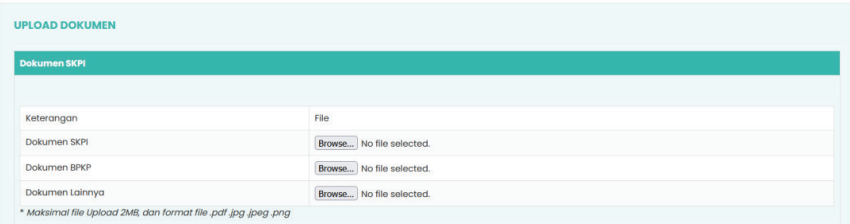

- Jika semua sudah diisi klik tombol **valid** jika ingin men set transaksi sebagai valid, klik **draft** jika ingin menset transaksi sebagai draft, yang - Jika semua sudah diisi klik tombol **valid** jika ingin men set transaksi sebagai draft, yang kemudian bisa dilakukan perbaikan pada tindakan selanjutnya. - Jika semua sudah diisi klik tombol **valid** jika ingin men set transaksi **ǧ** Jika semua sudah diisi klik tombol valid jika ingin men set transaksi sebagai valid, klik draft jika ingin men set transaksi

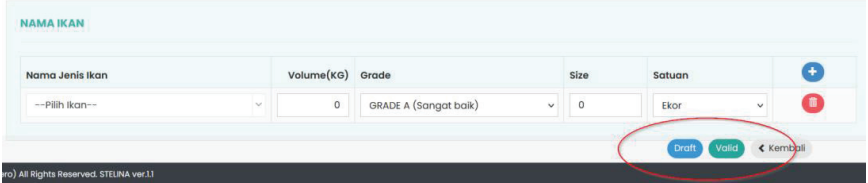

- e. Input transaksi dari PEMBUDIDAYA. Untuk transaksi input data dengan pilihan dari pembudidaya, form isian yang dilakukan adalah sebagai berikut: data dengan pilihan dari pembudidaya, form isian yang harus
	- $h = \frac{h}{\sqrt{1 h}}$ - Setelah memilih asal bahan baku dari PEMBUDIDAYA maka halaman input transaksi seperti di bawah ini: halaman input transaksi seperti di bawah ini: akan tampil halaman input transaksi seperti di bawah ini:

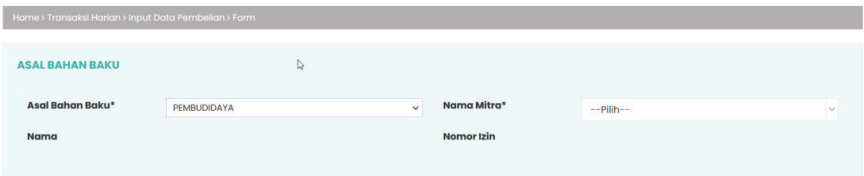

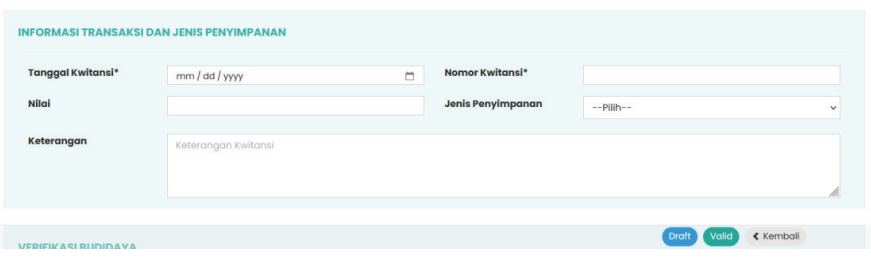

Pada tampilan di atas yang perlu dilakukan input data antara lain adalah: adalah: Pada tampilan di atas yang perlu dilakukan input data antara lain

- Nama mitra : Nama mitra pembudidaya yang sudah diinput pada data mitra pembelian
- o Tanggal kwitansi : tanggal kwitansi transaksi Tanggal kwitansi : tanggal kwitansi transaksi
	- Nomor kwitansi : nomor kwitansi transaksi
- Nilai : Nilai transaksi (dalam nominal, tidak wajib)
- · Jenis penyimpanan : pilihan jenis penyimpanan saat transaksi
- $\bullet~$  Keterangan : keterangan transaksi (jika diperlukan)

Lalu pada bagian verifikasi budidaya dan nama jenis ikan, isi dengan : **Lalu pada bagian verifikasi budidaya dan nama jenis ikan**, isi dengan ikan, isi dengan ikan, isi dengan ikan, isi dengan ikan, isi dengan ikan, isi dengan ikan, isi dengan ikan, isi dengan ikan, isi dengan ikan,

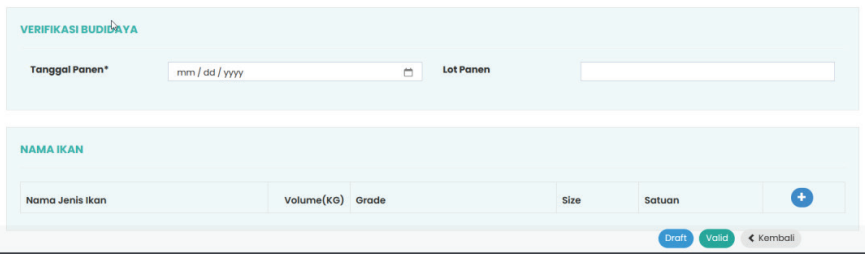

- o Tanggal panen : isi dengan tanggal saat pelaksanaan panen o Lot panen : nomor de • Tanggal panen : isi dengan tanggal saat pelaksanaan panen
	- Lot panen : nomor lot panen
- o Nama jenis ikan : data ikan yang ditransaksikan • Nama jenis ikan : data ikan yang ditransaksikan
- o Volume : volume transaksi masing-masing jenis ikan Volume : volume transaksi masing-masing jenis ikan
- o Volume : volume transaksi masing-masing jenis ikan • Grade : Jenis grade ikan
- Size : ukuran size ikan
- Satuan : satuan ikan
- $\overline{\mathbf{v}}$ transaksi sebagai valid, klik draft jika ingin menset transaksi sebagai draft, yang kemudian bisa dilakukan perbaikan pada tindakan selanjutnya. **ǧ** Jika semua sudah diisi klik tombol valid jika ingin menset

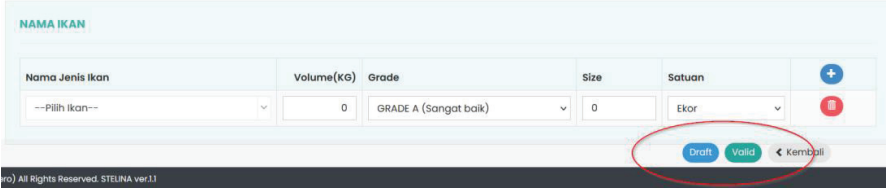

- f. Input transaksi dari IMPOR. Untuk transaksi input data dengan pilihan dari adalah sebagai berikut: f. Input transaksi dari IMPOR. Untuk transaksi input data dengan pilihan dari perikanan impor, form isian yang harus dilakukan
	- Setelah memilih asal bahan baku dari IMPOR, maka akan halaman input transaksi impor seperti di bawah ini: tampil halaman input transaksi impor seperti di bawah ini:

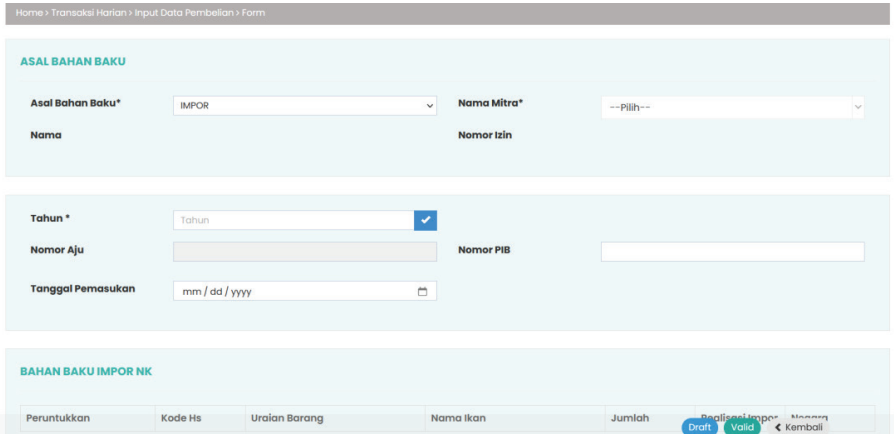

Pada tampilan di atas yang perlu dilakukan input data antara lain adalah:

- Nama mitra : Nama mitra impor yang sudah diinput pada data mitra pembelian impor mitra pembelian impor o Nama mitra : Nama mitra impor yang sudah diinput pada data
- Tahun : Tahun rencana pelaksanaan impor o Tahun : Tahun rencana pelaksanaan impor
- Nomor aju : akan muncul otomatis setelah tahun rencana impor di isi dan klik tombol cek  $\frac{m}{\nu}$  and  $\frac{m}{\nu}$ 
	- Nomor PIB : isi dengan nomor PIB realisasi impor
- Tanggal pemasukan : isi tanggal pemasukan ikan impor o Nomor PIB : isi dengan nomor PIB realisasi impor

Lalu pada bagian impor NK, isi dengan : Lalu pada bagian impor NK, isi dengan :

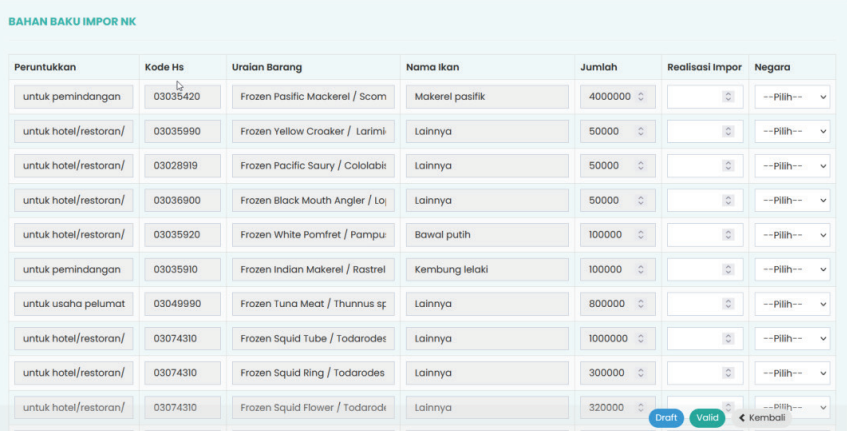

- Peruntukan : peruntukan komoditas, data muncul otomatis klik tombol ceklist setelah klik tombol *ceklist*
- o Kode HS: nomor kode HS komoditas Kode HS: nomor kode HS komoditas
	- Uraian barang : Uraian barang dari komoditas
	- Nama ikan : nama jenis ikan berdasarkan data NK
	- **27** Jumlah : Jumlah ikan berdasarkan pengajuan (satuan kilogram)
	- Realisasi Impor : Masukan jumlah realisasi Impor
	- Negara: Tentukan negara asal ikan impor
- Jika semua sudah diisi klik tombol valid jika ingin men set transaksi sebagai valid, klik draft jika ingin men set transaksi sebagai draft, yang kemudian bisa dilakukan perbaikan pada tindakan selanjutnya. sebagai valid, klik **draft** jika ingin menset transaksi sebagai draft, yang
- 2). Transaksi penjualan kemudian bisa dilakukan perbaikan pada tindakan selanjutnya.

Transaksi penjualan berisi data-data transaksi penjualan dari pemasar yang sudah dilakukan, di dalam transaksi penjualan ini berisi informasi antara lain tanggal transaksi, asal transaksi pembelian, nomor transaksi penjualan, nomor pembelian, nama pembeli, jenis pembeli, volume penjualan, status penjualan dan aksi. Data transaksi penjualan seperti pada gambar di bawah ini: nama pembeli, jenis pembeli, volume penjualan, status penjualan dan aksi. Data transaksi penjualan seperti pada gambar di bawah ini:

![](_page_38_Picture_142.jpeg)

Untuk melakukan input transaksi penjualan langkah-langkah yang  $P$ a. Pada list data tambah, maka akan tambah, maka akan tampil halaman, maka akan tampi perlu dilakukan adalah sebagai berikut:

a. Pada *list* data transaksi penjualan, klik tambah, maka akan tampil halaman input transaksi penjualan seperti di bawah ini:

![](_page_39_Picture_188.jpeg)

- List tujuan penjualan, pilih jenis tujuan penjualan List tujuan penjualan, pilih jenis tujuan penjualan
- Nama perusahaan, nama perusahaan berdasarkan jenis tujuan penjualan mitra penjualan mitra penjualan • Nama perusahaan, nama perusahaan berdasarkan jenis tujuan penjualan yang sudah diinput pada bagian master
- Moda Transportasi, pilihan moda transportasi
- Jenis transportasi, akan muncul berdasarkan moda transportasi yang sudah dipilih  $\bullet$  Jems transportasi, akan mul
- Tanggal penjualan, isi dengan tanggal pelaksanaan penjualan. penjualan. dipilih · Tanggal penjualan, isi dengan tanggal pelaksanaan
- b. Pada informasi data penjualan, tampilan seperti di bawah ini: b. Pada informasi data penjualan, tampilan seperti di bawah ini:

![](_page_39_Picture_189.jpeg)

- No. Asal transaksi pembelian, adalah nomor transaksi pembelian yang sudah dilakukan sebelumnya
- Setelah data asal transaksi pembelian, maka akan muncul informasi jenis ikan, *stok, grade* dan *input size*  $\sum_{i=1}^{n} a_i$
- Untuk volume transaksi penjualan ketik jumlah pada bagian volume jual (satuan dalam kilogram)
	- Setelah semua diisi, klik tombol simpan untuk menyimpan transaksi penjualan yang sudah diinput.

# 4. Menu Laporan

Menu laporan akan menampilkan halaman data laporan

![](_page_40_Picture_94.jpeg)

Pada bagian aksi (bagian yang diberi lingkarang oranye pada dan informasinya:<br>dan informasinya: gambar di atas) terdapat beberapa tombol yang dapat dilihat data

1).Tombol cetak LSP (*icon printer*), bagian ini jika diklik akan menampilkan informasi laporan versi pdf yang siap cetak berdasarkan data transaksi yang dipilih, tampilan cetak LSP seperti pada gambar di bawah ini:

#### **LAPORAN STELINA PEMASAR**  $(LSP)$

![](_page_41_Picture_51.jpeg)

![](_page_41_Picture_2.jpeg)

informasi transaksi pembelian bahan baku berdasarkan asal pembelian bahan baku berdasarkan asal pembeliannya. Tampilannya jika diklik pembeliannya. Tampilannya jika diklik seperti di bawah ini, contoh pembelian dari perikanan budidaya. 2). Tombol kaca pembesar, jika diklik akan menampilkan

![](_page_41_Picture_52.jpeg)

3). Tombol garis strip 2, jika diklik akan menampilkan data *mass balance* transaksi pembelian dan penjualan yang sudah dilakukan. Tampilan *mass balance* seperti di bawah ini: pembelian dan penjualan yang sudah dilakukan. Tampilan mass balance seperti di

![](_page_42_Picture_36.jpeg)